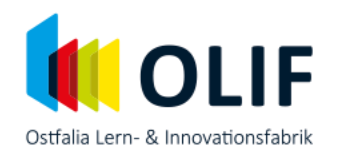

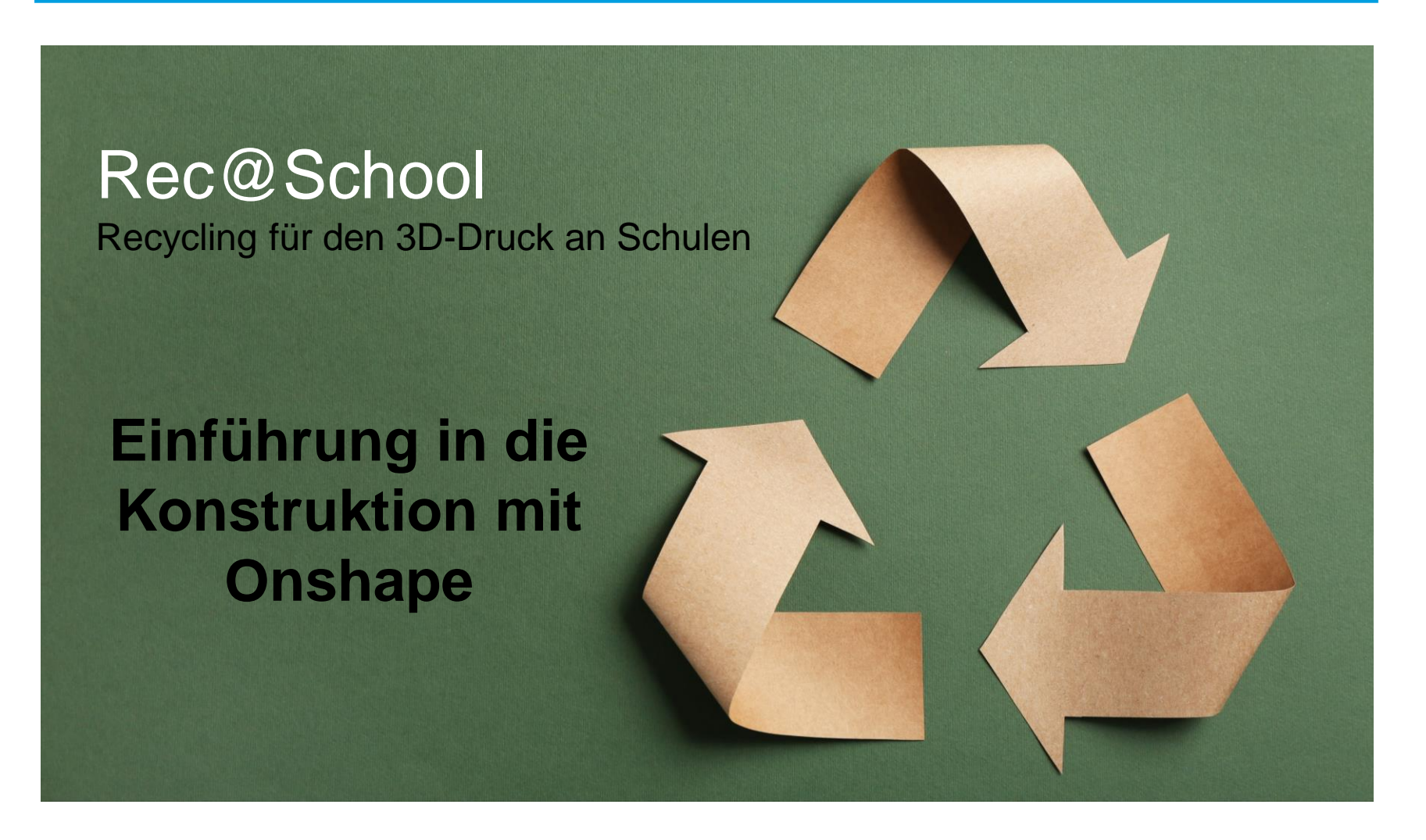

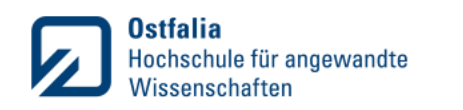

stock.adobe.com

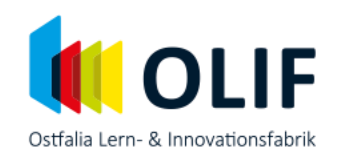

#### [www.onshape.com](http://www.onshape.com/)

- Klicke auf "Get onshape for education"
- Klicke auf "For Students"
- Registriere dich im rechten Seitenbereich durch Eingabe deiner Daten

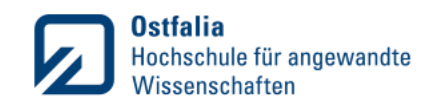

#### **Konstruktion einer Trillerpfeife**

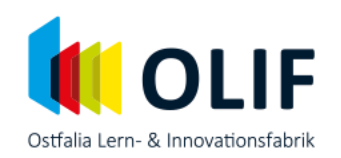

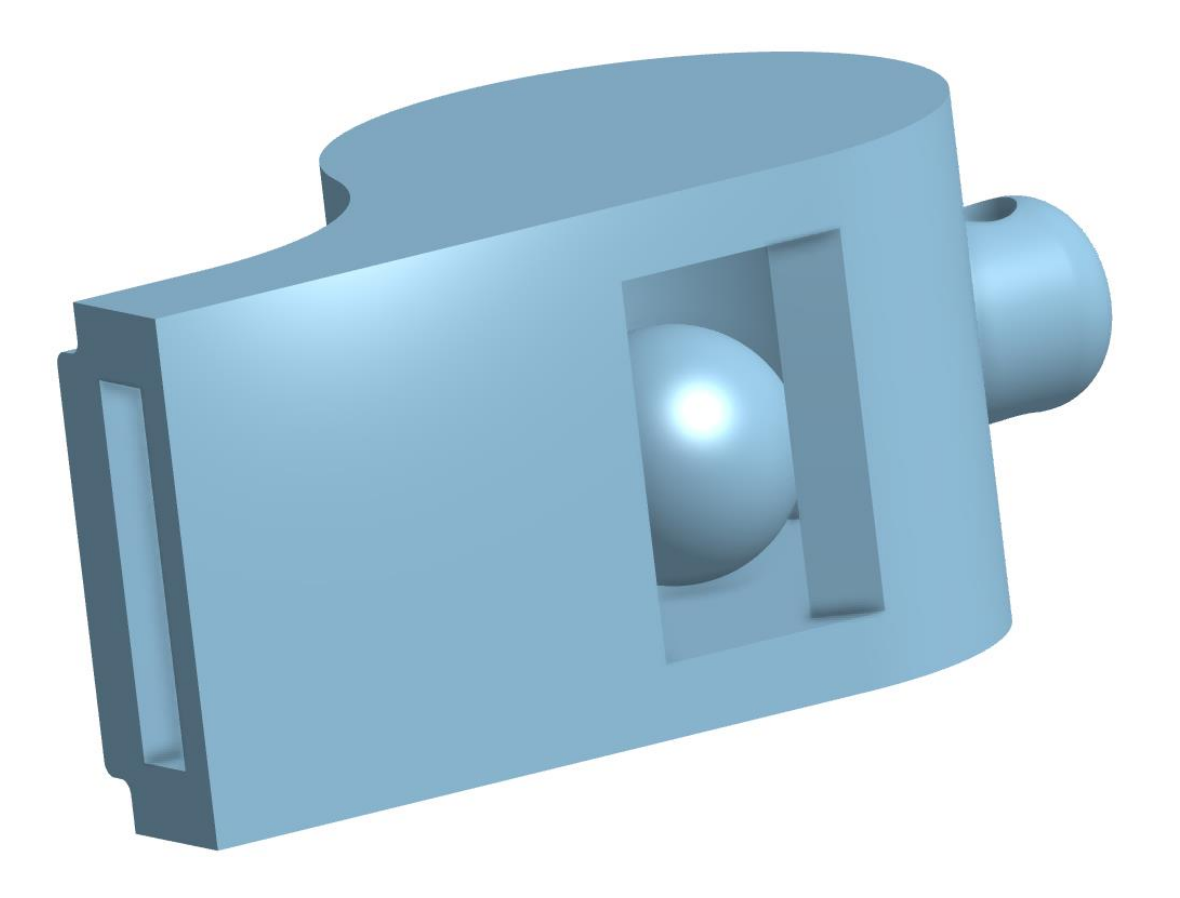

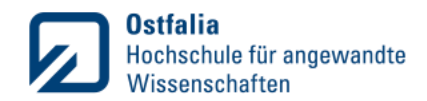

# **Skizzieren der Grundform**

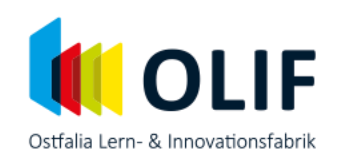

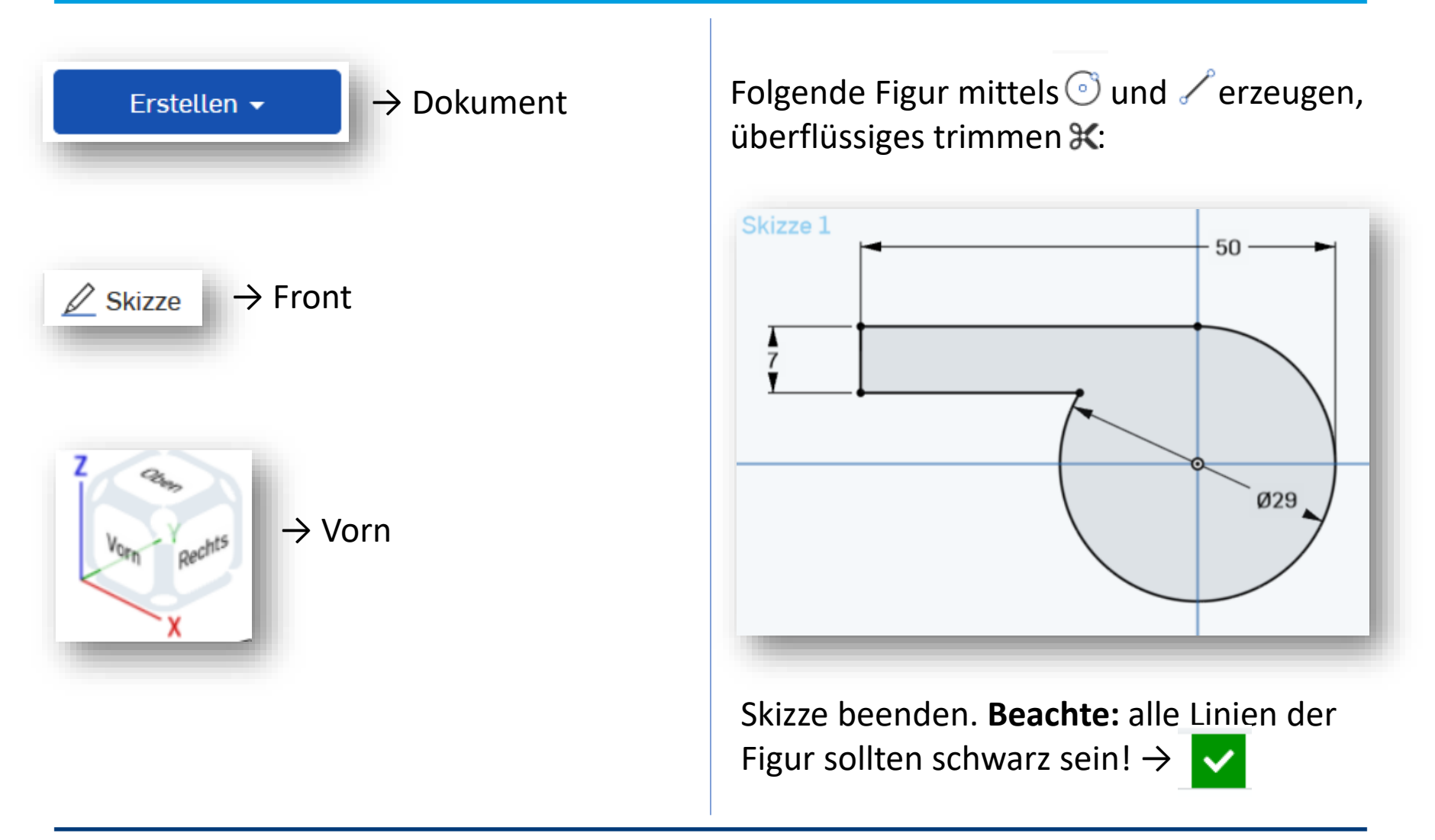

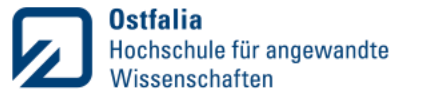

# **Extrudieren ("linear austragen")**

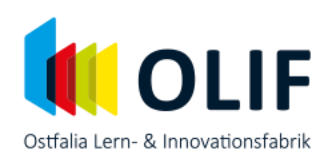

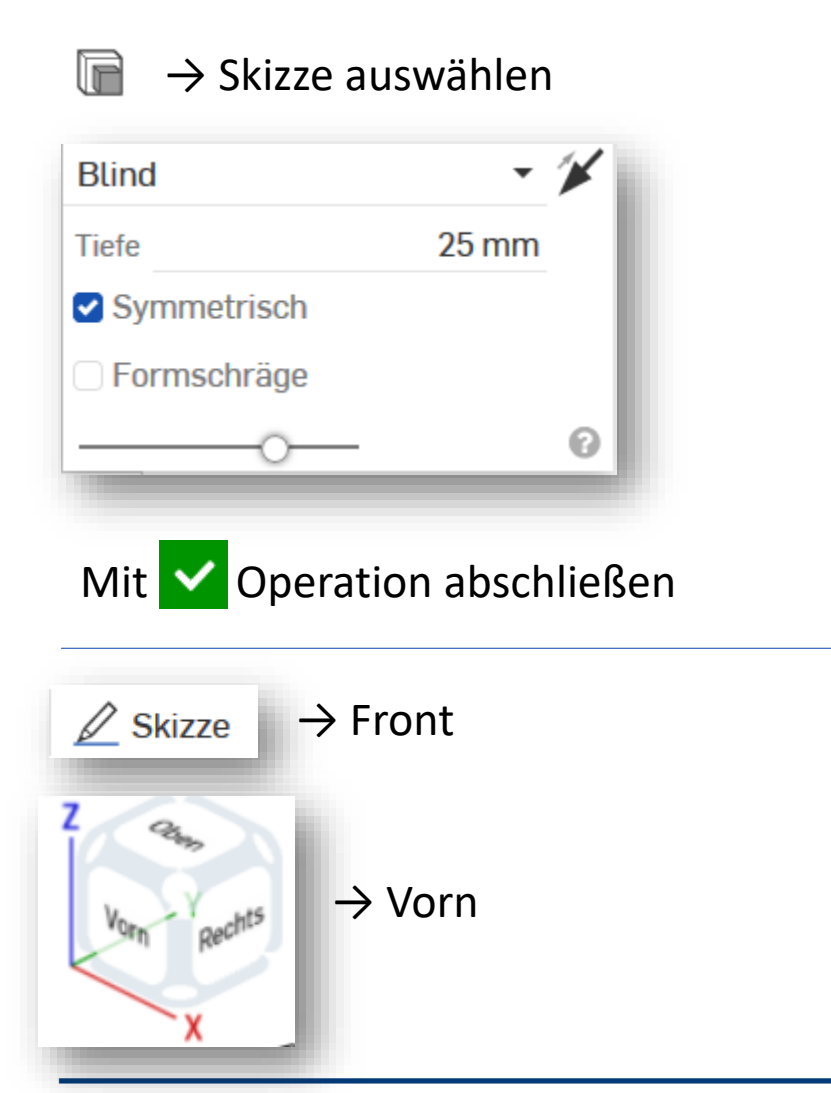

 $\Box \rightarrow$  Alle Kanten der vorherigen Skizze Projizieren, damit sie "gefangen" werden können.

Den auf der nächsten Folie dargestellten **Linienzug erstellen**. Beachte:

- Er muss **geschlossen** sein, siehe Abbildung unten
- Er muss **vollständig bestimmt** sein (d.h. grün hervorgehobener Linienzug muss in Skizze **komplett schwarz** sein)

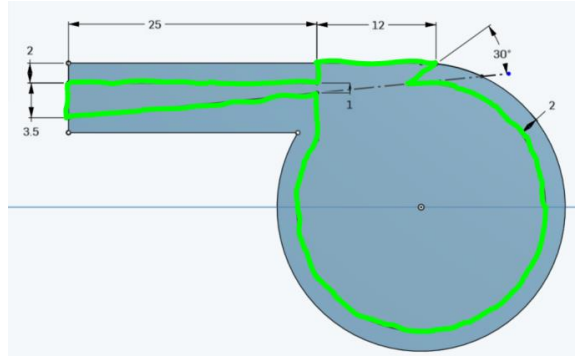

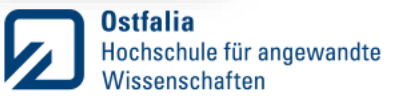

#### **Ausschnitt erstellen**

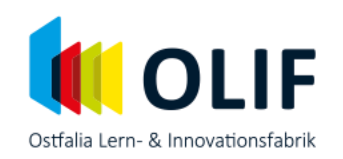

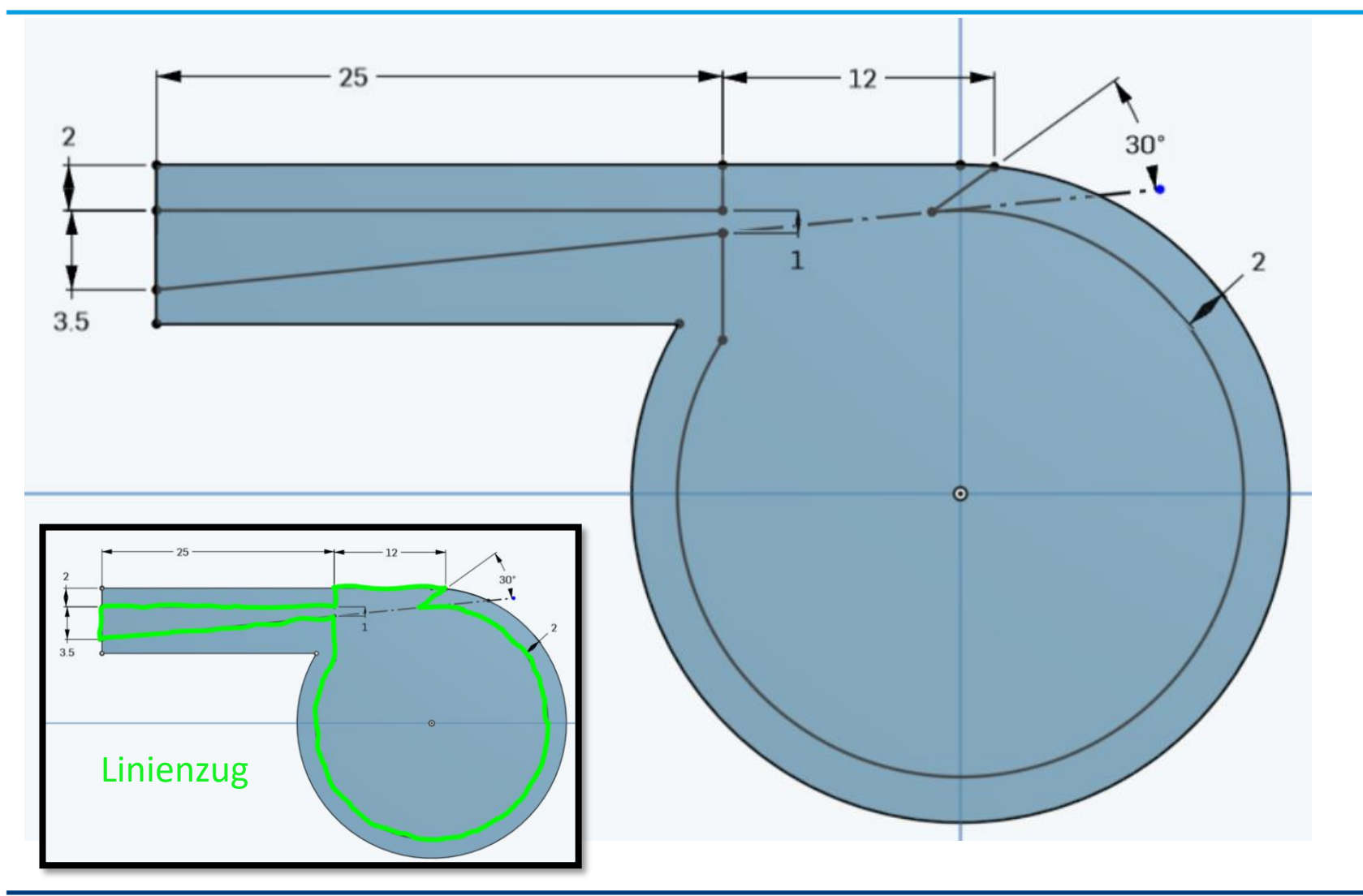

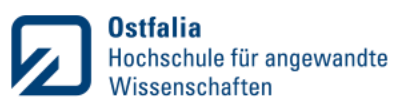

## **Ausschnitt komplettieren**

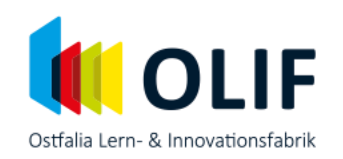

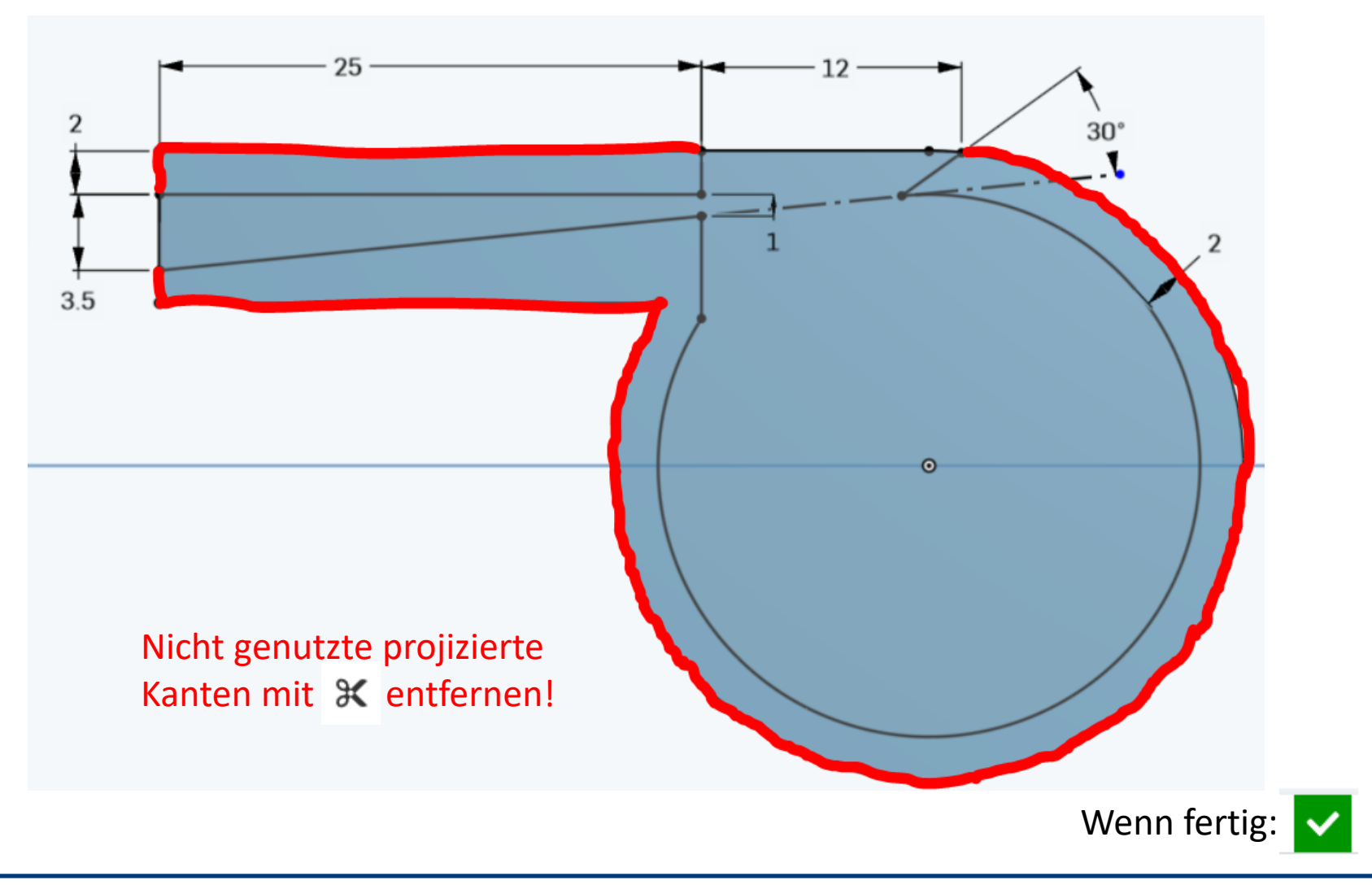

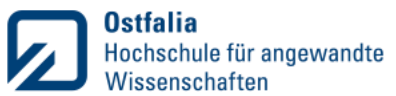

### **Ausschnitt von Grundform abziehen**

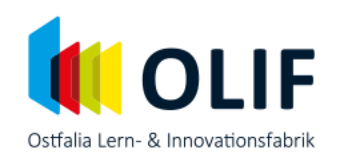

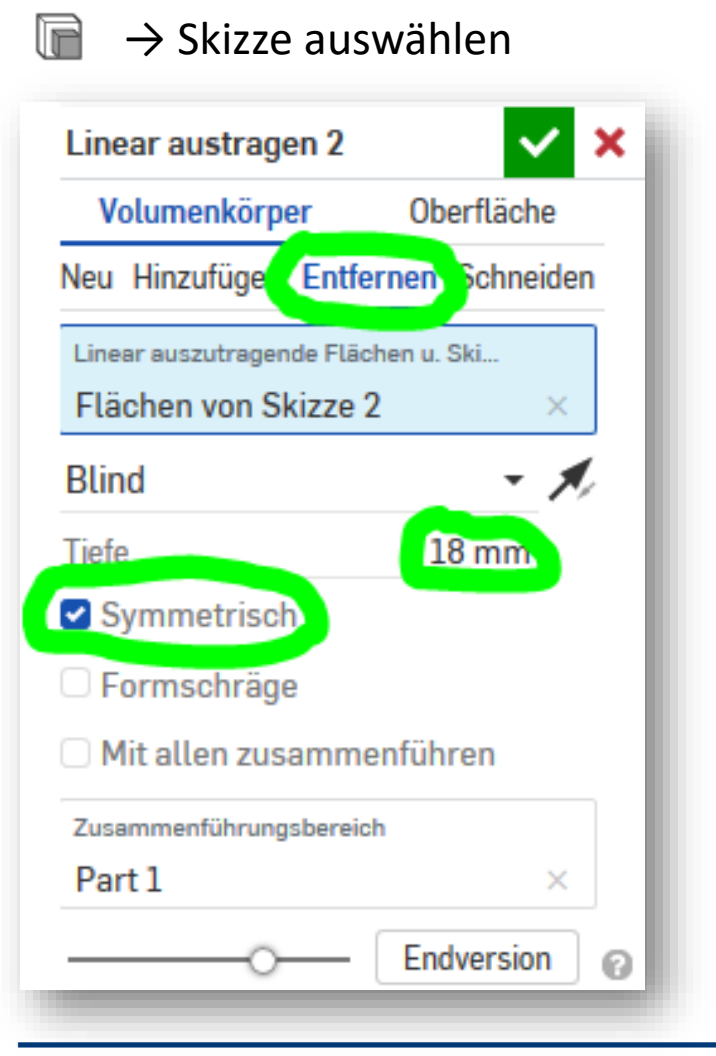

Wenn alles richtig gemacht wurde sieht die Vorschau so aus:

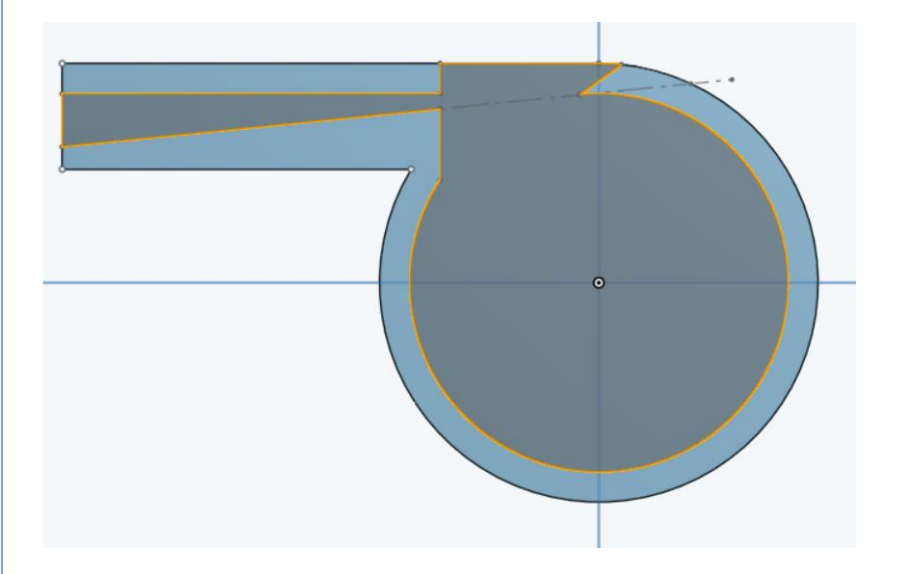

Wenn richtig, mit  $\vee$  abschließen. Andernfalls  $\boldsymbol{\times}$ , rechte Maustaste Auf "Skizze 2" und bearbeiten auswählen

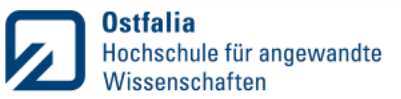

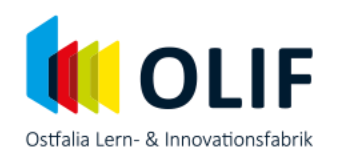

Mit gedrückter mittlerer Maustaste kann die Ansicht gedreht werden. Die Trillerpfeife sollte jetzt so aussehen:

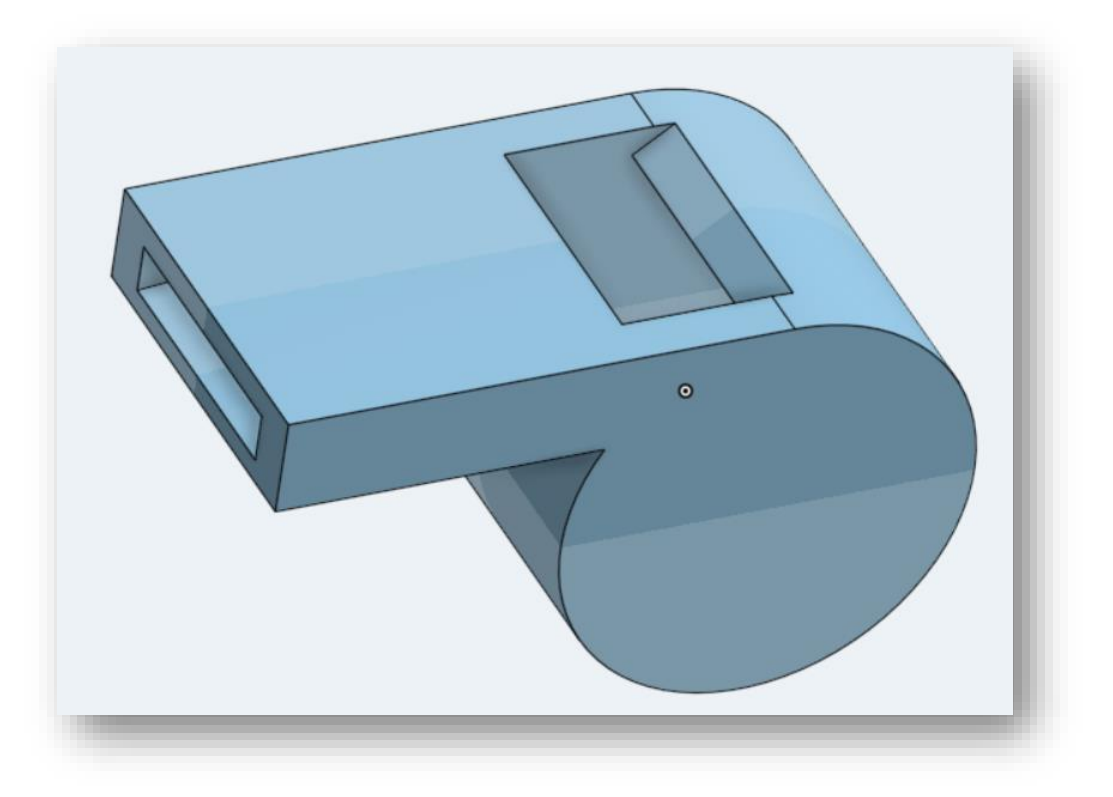

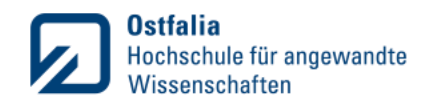

# **Anhängeöse Grundform erstellen**

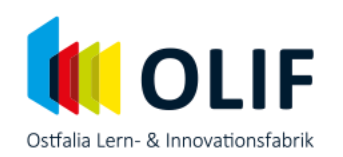

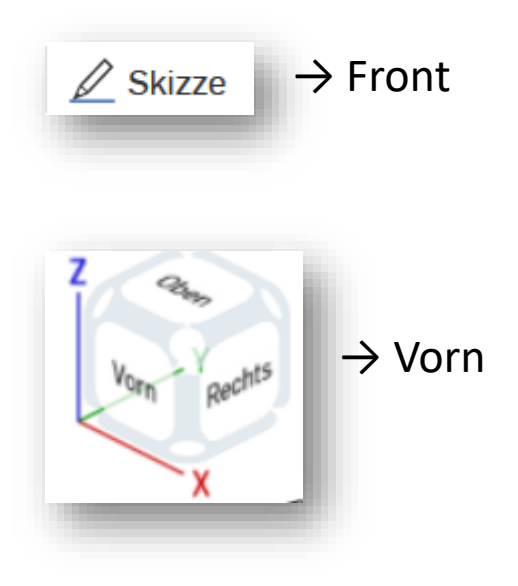

Rechtsklick auf Skizze 2  $\rightarrow$  "Anzeigen" (Skizze 2 wird nun gestrichelt in der Trillerpfeife angezeigt)

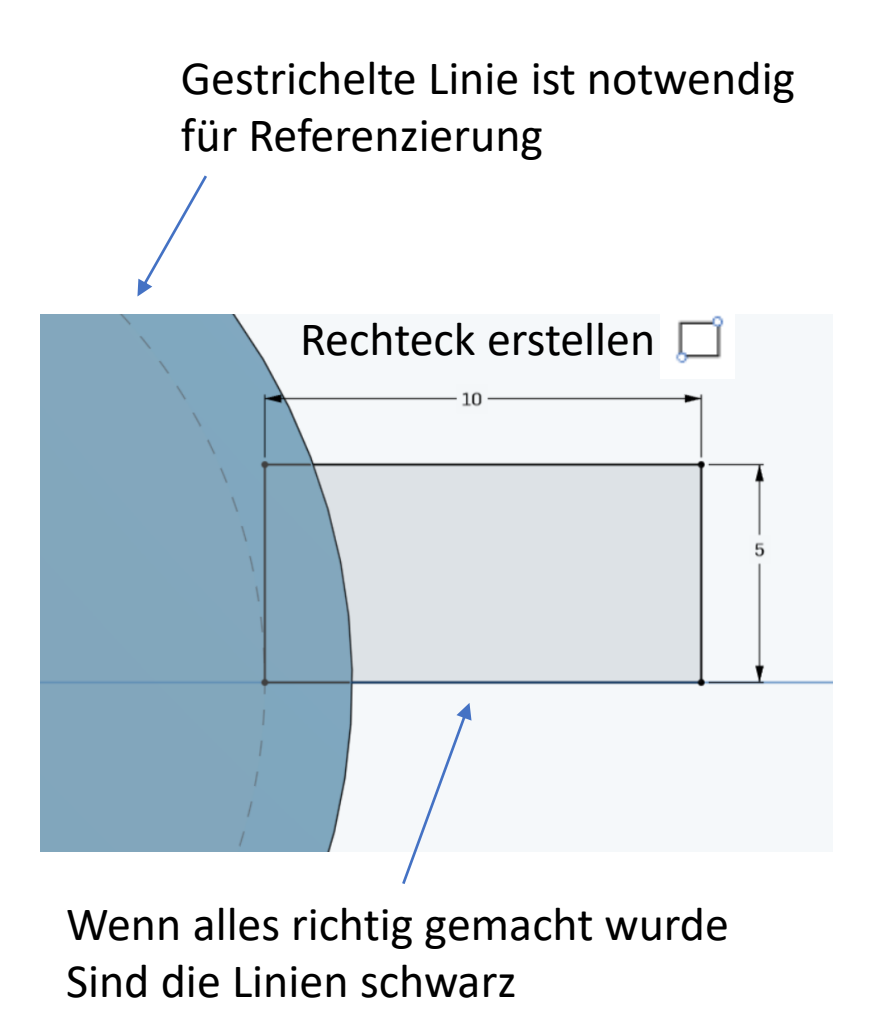

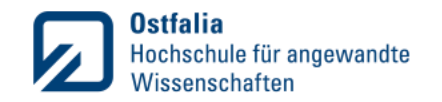

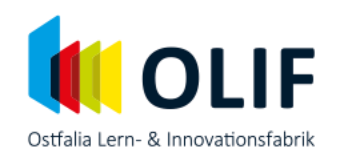

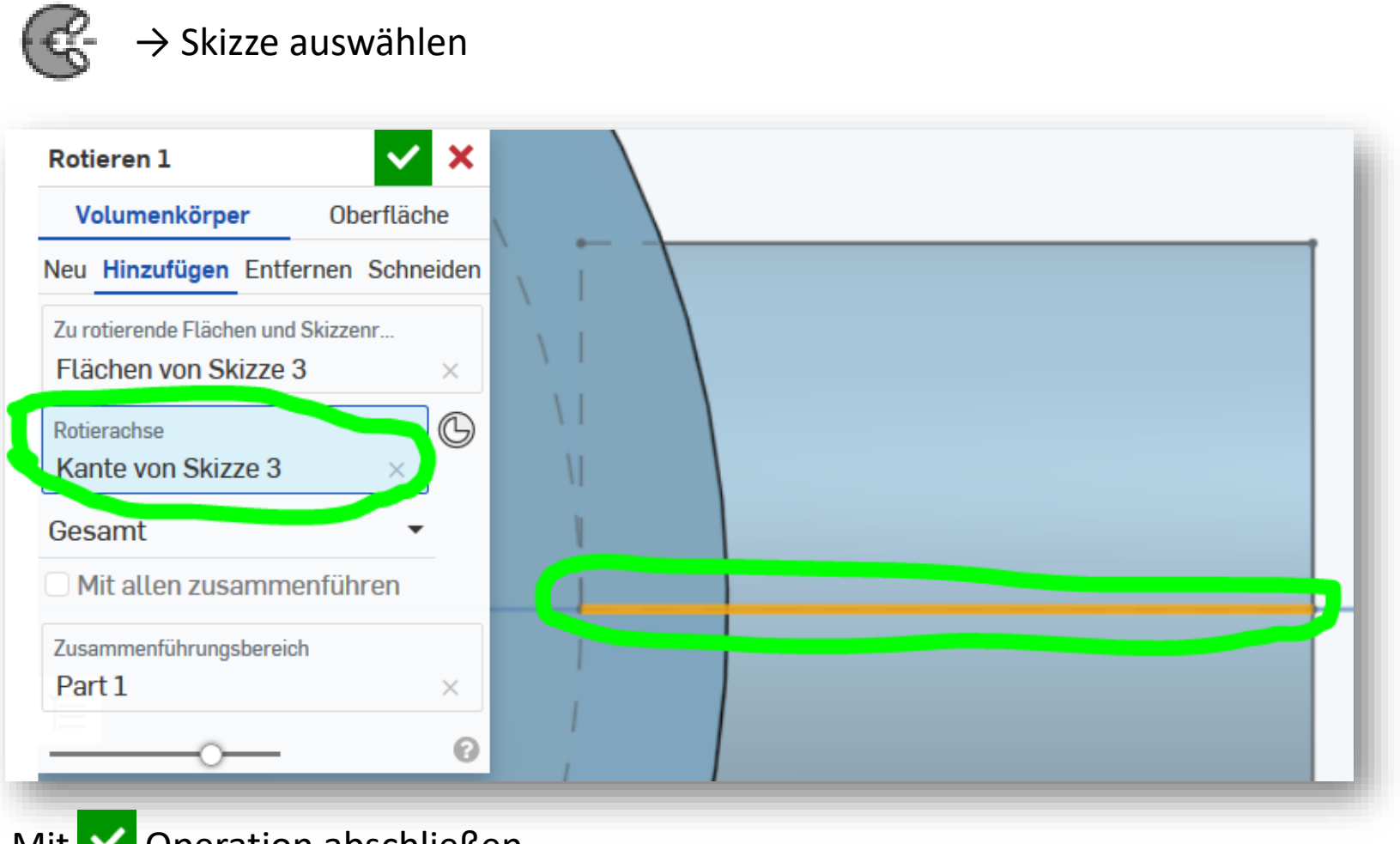

#### Mit **V** Operation abschließen

**Ostfalia** Hochschule für angewandte Wissenschaften

# **Anhängeöse verrunden und bohren**

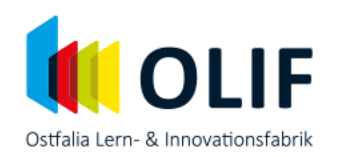

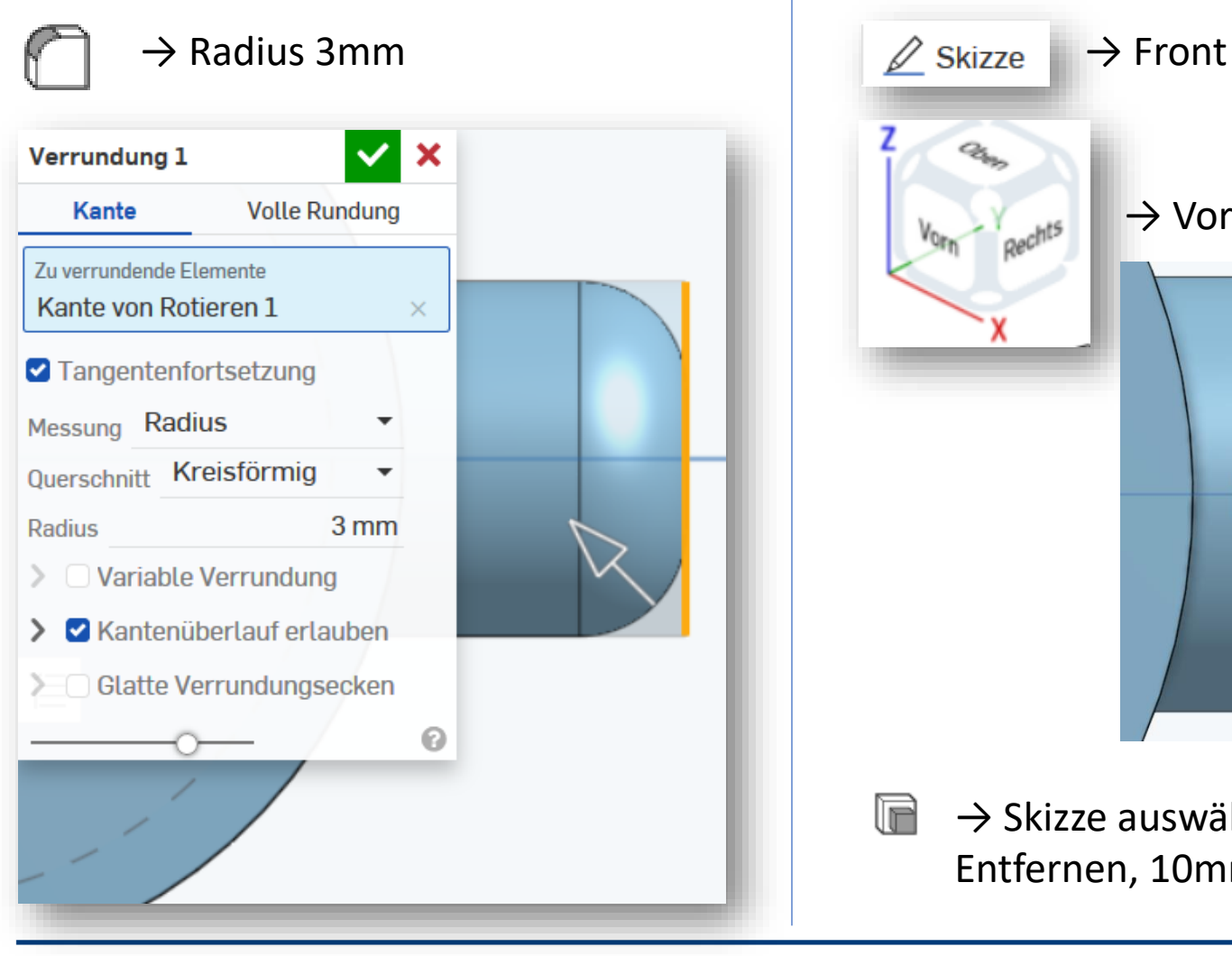

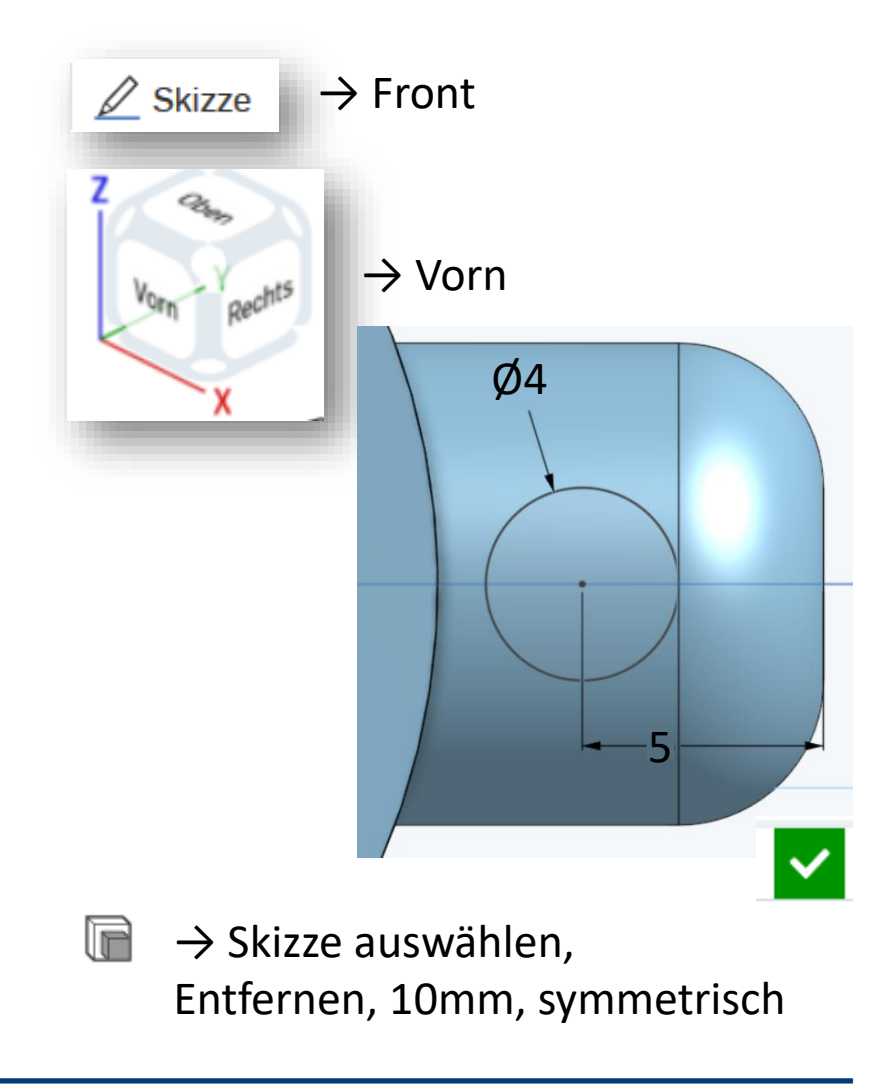

# **"Widerhaken" erstellen**

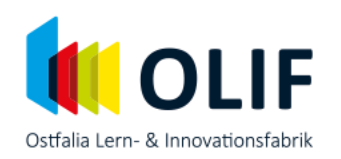

#### $\rightarrow$  Pfeifenunterseite wählen  $\mathscr{D}$  Skizze

#### Rechteck erzeugen und bemaßen:

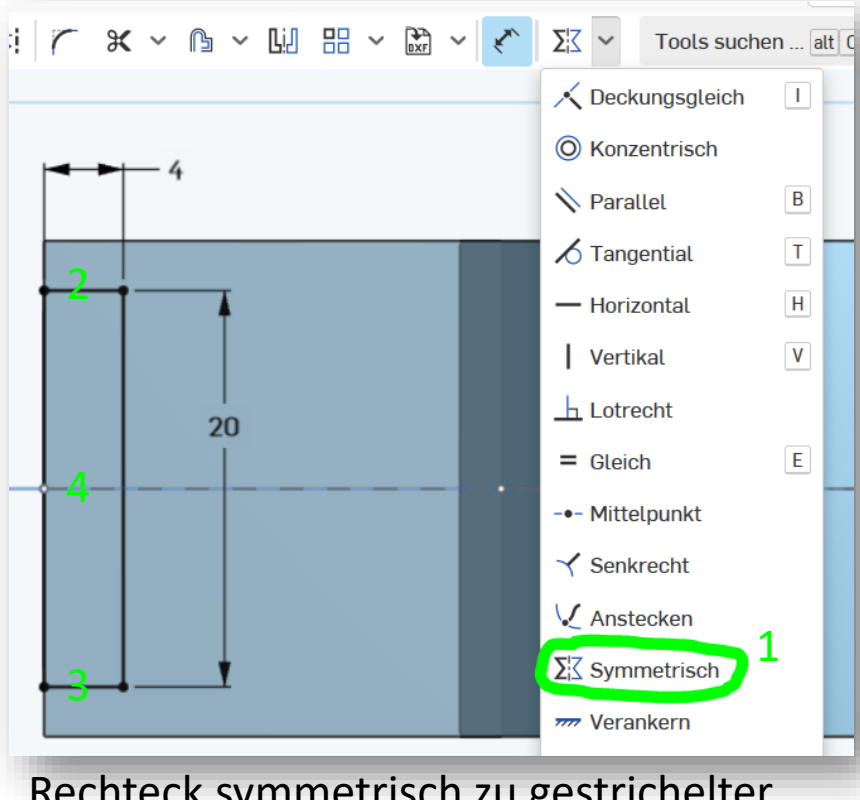

Rechteck symmetrisch zu gestrichelter Linie ausrichten. Klickreihenfolge: 1,2,3,4

#### **Ostfalia** Hochschule für angewandte Wissenschaften

#### Skizze beenden, extrudieren 2mm Kanten verrunden  $0,7$ mm  $(0.7")$

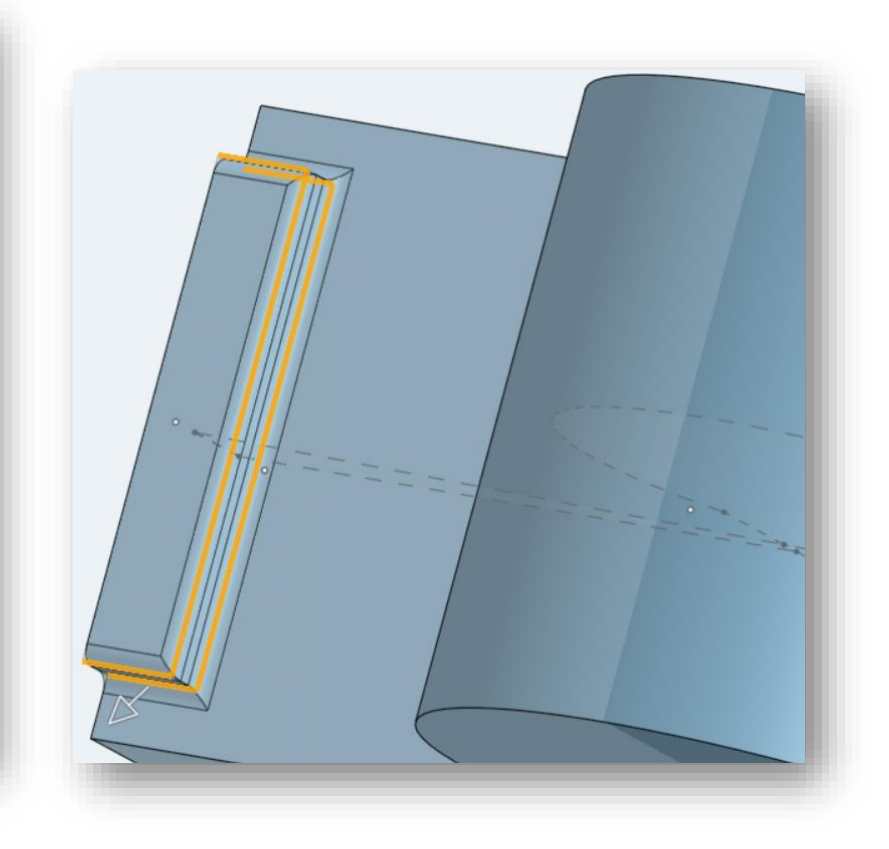

## **Verrundung einbringen**

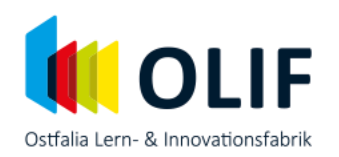

#### Verrundung einbringen, Radius 15mm

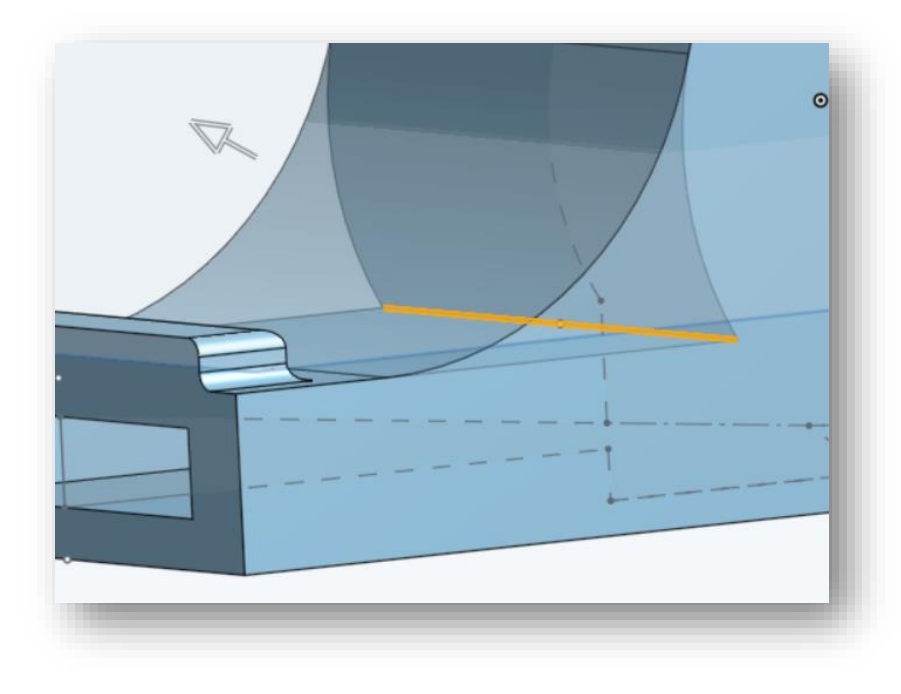

#### Rechtsklick auf Front-Ebene  $\rightarrow$  "Ebene versetzen"

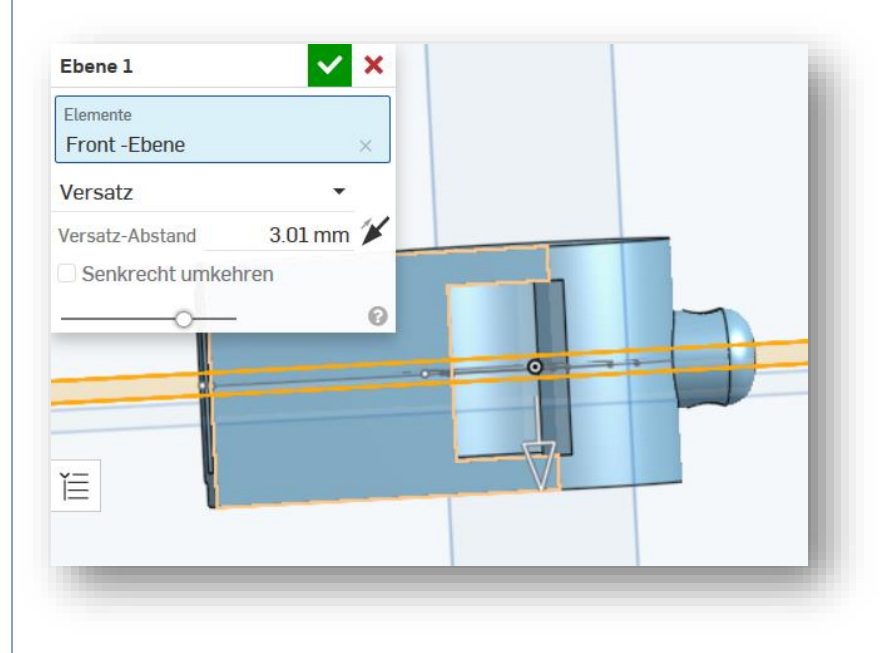

#### Erzeugt Ebene 1

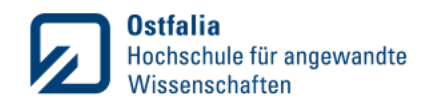

### **Kugel erstellen**

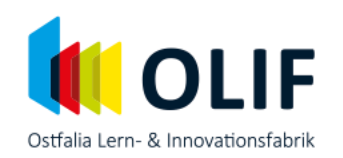

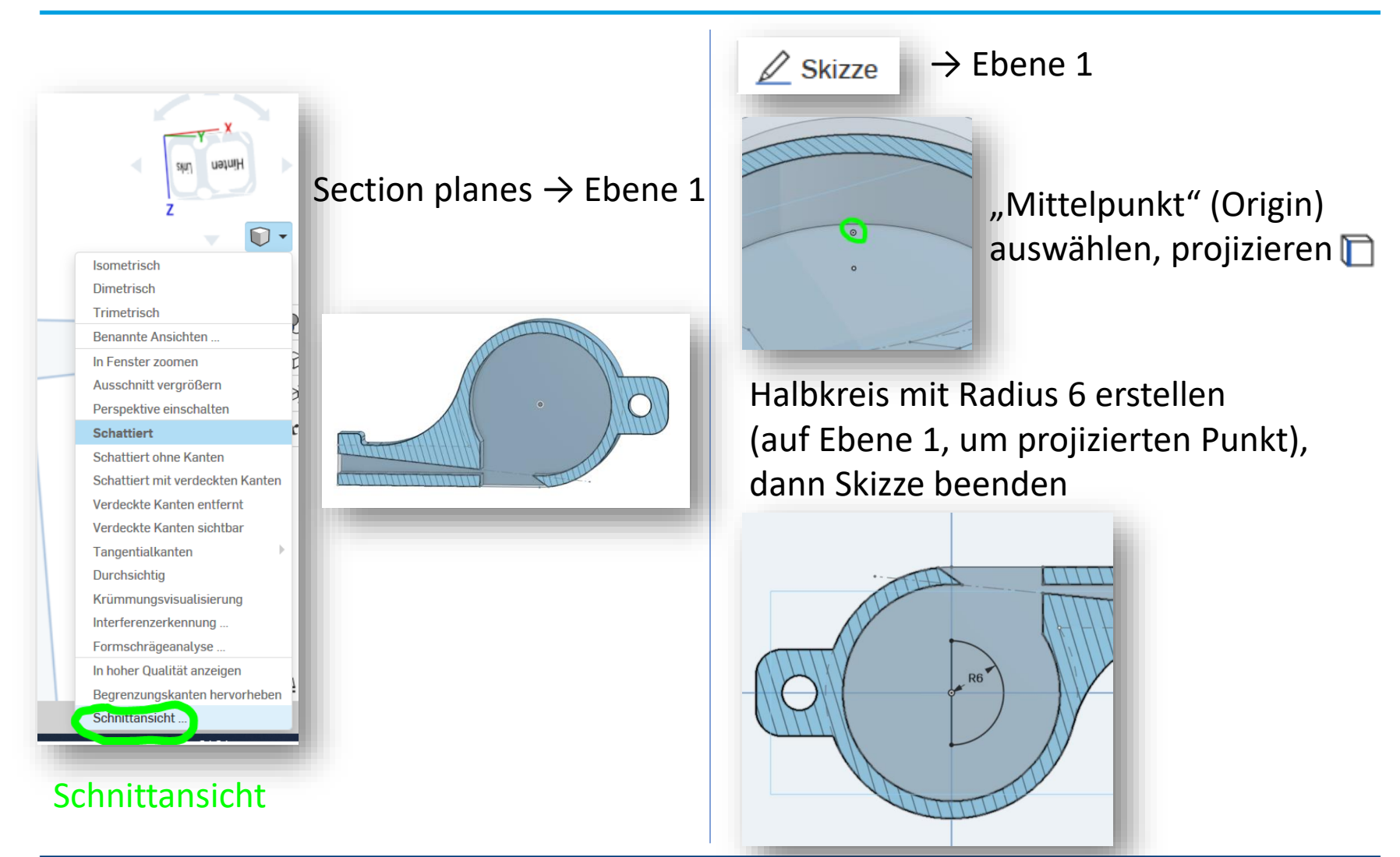

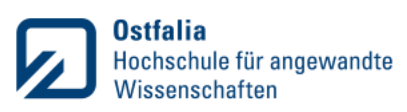

## **Fertigstellen**

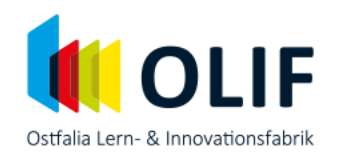

#### Halbkreis um Halbkreisachse rotieren uatull-SKID  $\mathbb{O}$  . Isometrisch **Dimetrisch** Trimetrisch Benannte Ansichten .. In Fenster zoomen Ausschnitt vergrößern Perspektive einschalten **Schattiert Schattiert ohne Kanten** Schattiert mit verdeckten Kanten Verdeckte Kanten entfernt Verdeckte Kanten sichtbar Tangentialkanten Durchsichtig Krümmungsvisualisierung Interferenzerkennung Formschrägeanalyse... In hoher Qualität anzeigen Begrenzungskanten hervorheben Schnittansicht. Schnittansicht ausblenden

#### **Ostfalia** Hochschule für angewandte Wissenschaften

# Fertig!

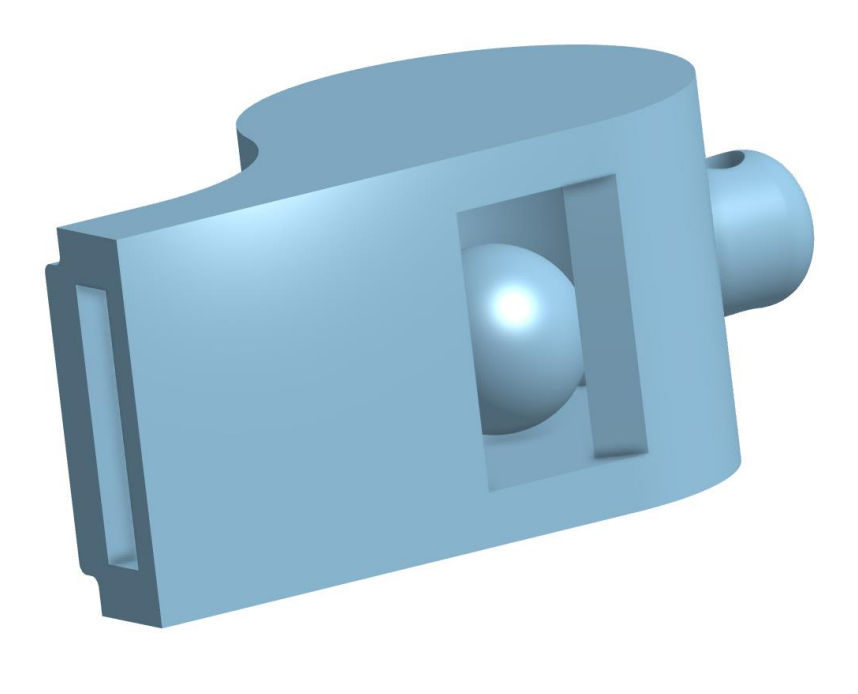

# Am Messschieber ablesen

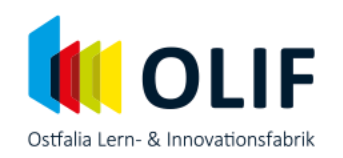

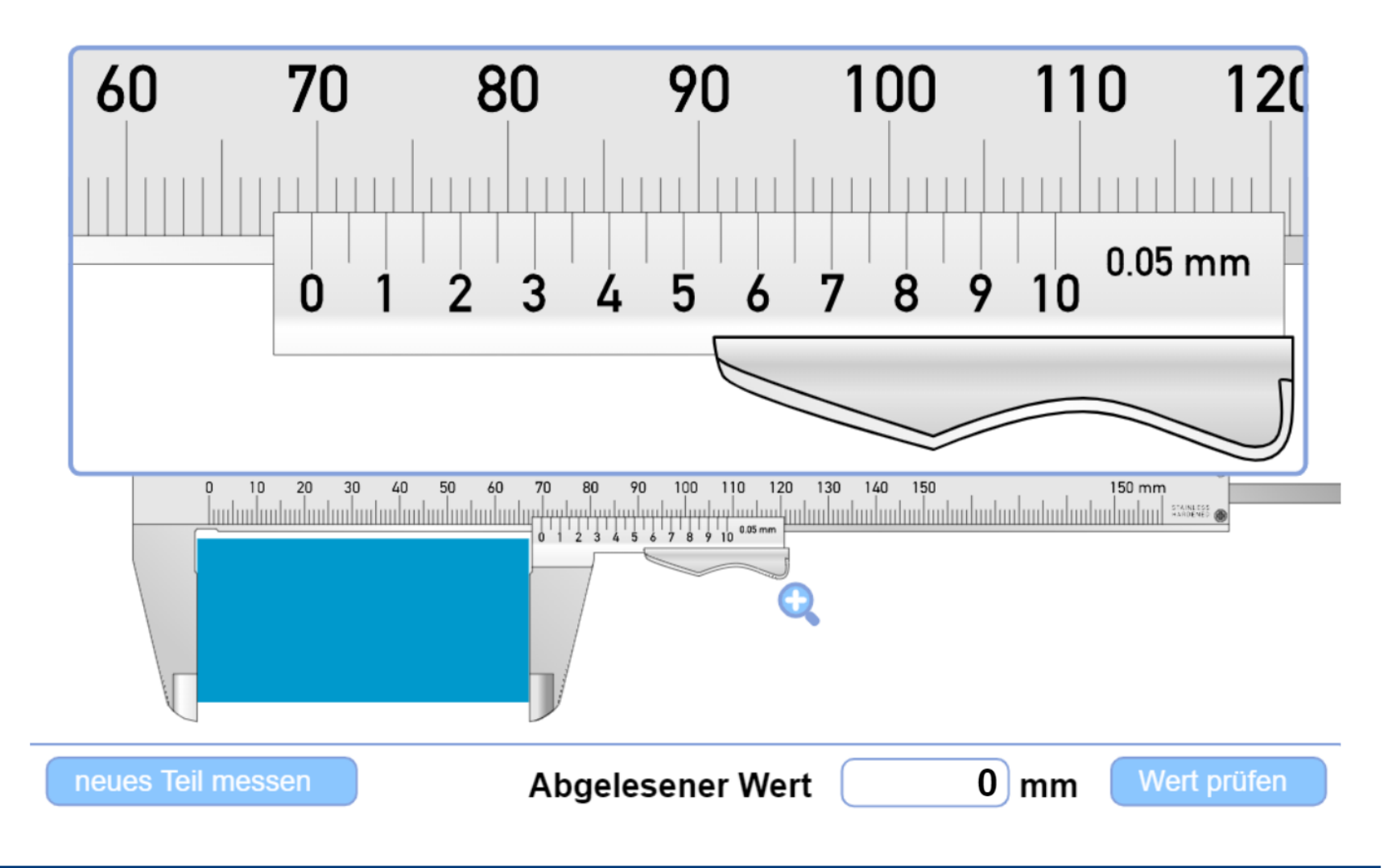

## Am Messschieber ablesen

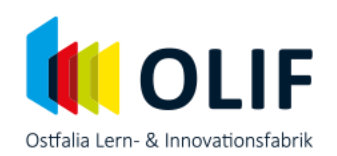

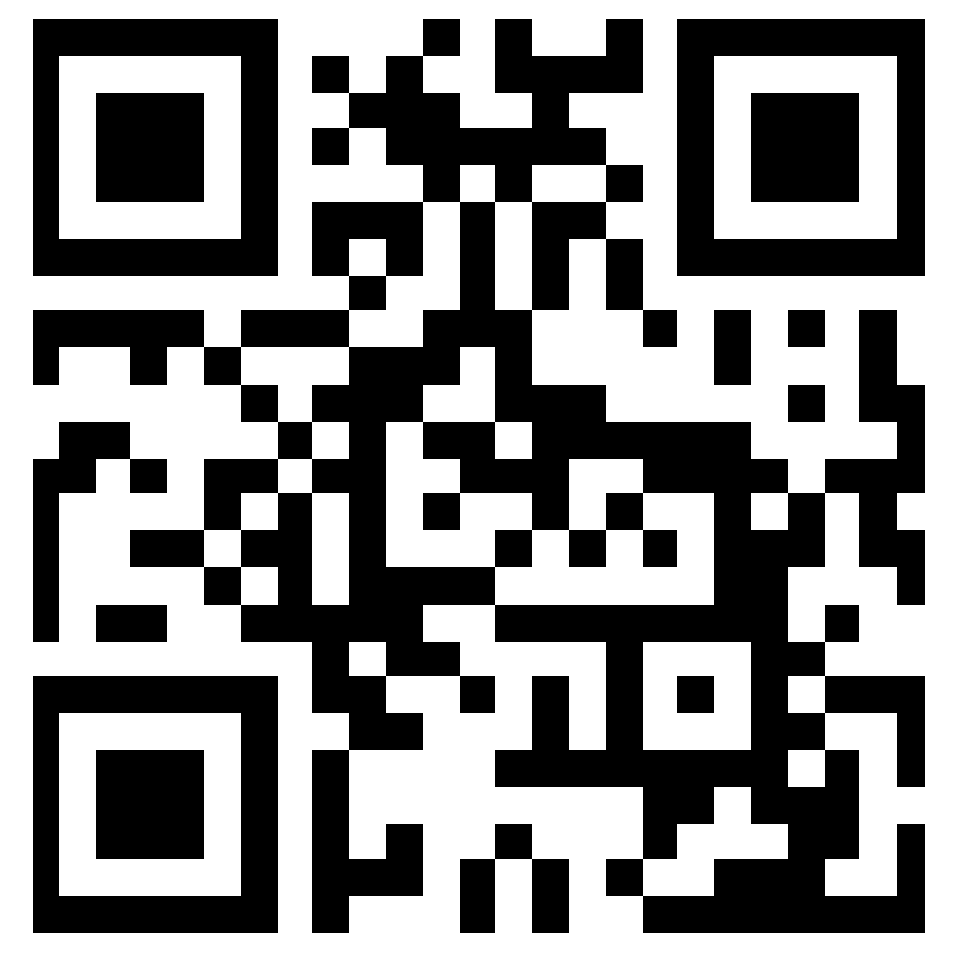

tinyurl.com/RecATschool4

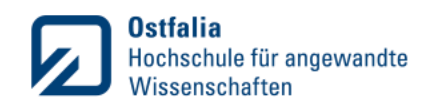

https://www.paulinenpflege.de/messschieber/messschieber-ablesen.htm

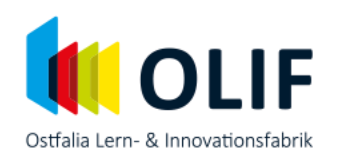

#### Trillerpfeife mit rechter Maustatste Anklicken  $\rightarrow$  Exportieren

- Dateinamen vergeben
- Format: STL
- STL-Format: Binär
- Einheiten: Millimeter
- Auflösung: Benutzerdefiniert
- Winkelabweichung: 1
- Sehnentoleranz: 0.01

**OK** 

# **Vielen Dank für die Zeit und das Interesse!**

gefördert durch

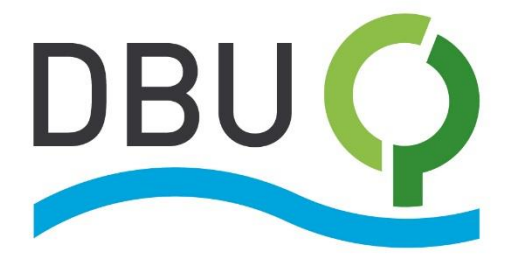

Deutsche **Bundesstiftung Umwelt** 

www.dbu.de

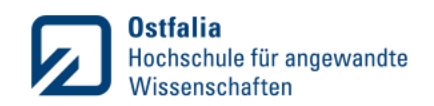